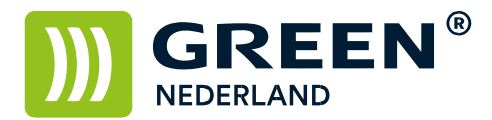

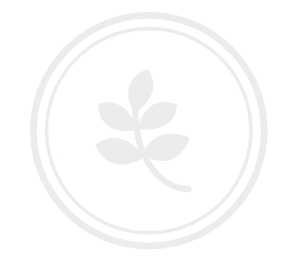

## Herstel melding: '404 not found' bij het openen van Web Image Monitor

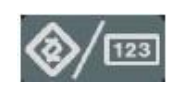

Selecteer allereerst op het bedieningspaneel de "123" toets om in de gebruikerstools te komen ( zie boven ). Hierna verschijnt onderstaand scherm en selecteer hier de systeeminstellingen.

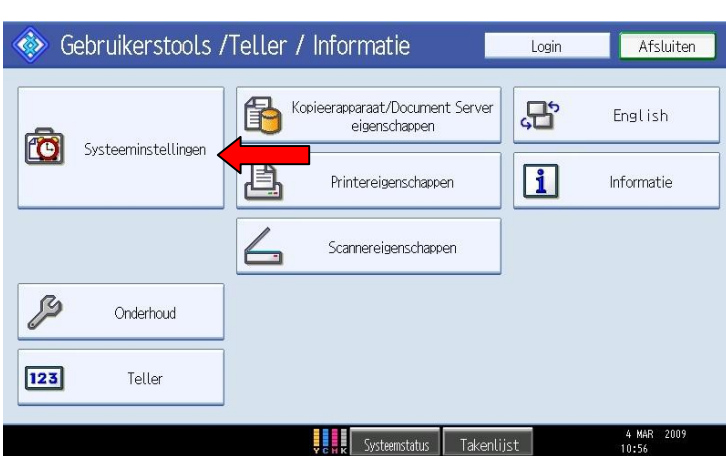

Selecteer hierna het tabblad Interface instellingnen klik rechtsonder op volg. voor het 2<sup>e</sup> scherm. Kies hier voor de optie SSL / TLS communicatie toestaan .

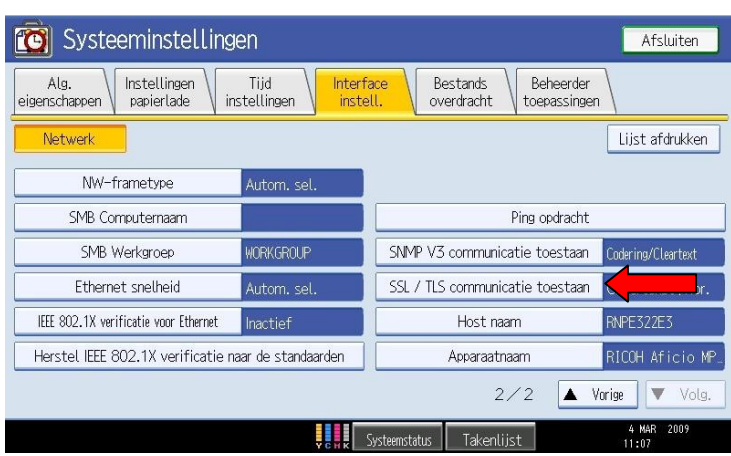

**Green Nederland | Import Export** 

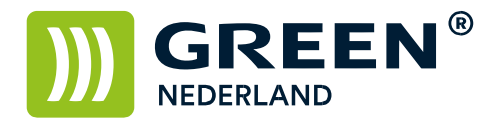

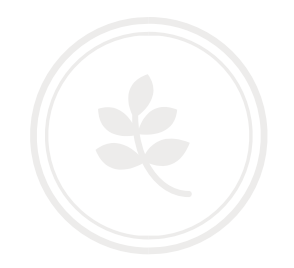

Stel deze in op Cijfertekst prioriteit en klik op OK.

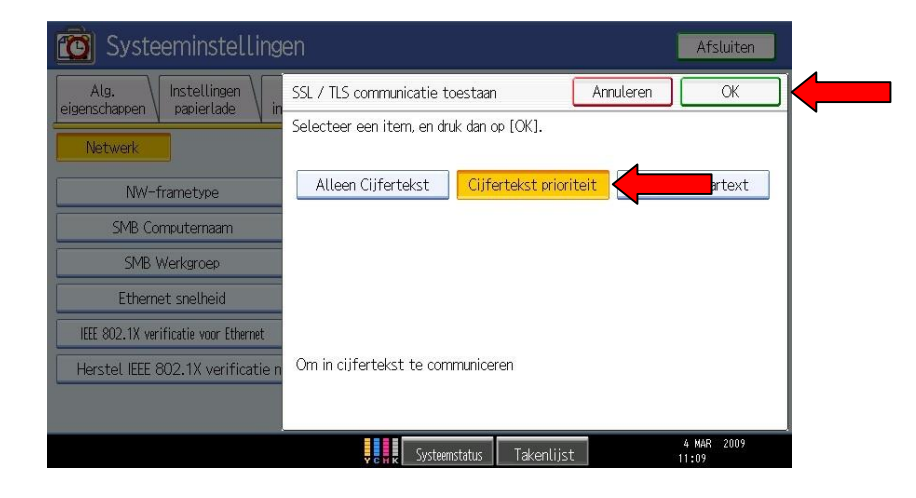

Sluit hierna het menu af door middel van de "123" toets

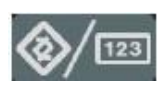

Wacht enkele seconden terwijl de netwerkkaart opnieuw wordt opgestart. Hierna kunt u de webpagina openen.